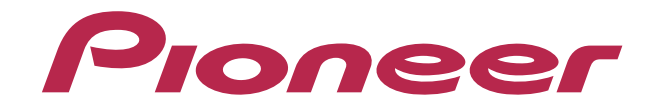

# **DJ コントローラー DDJ-SX**

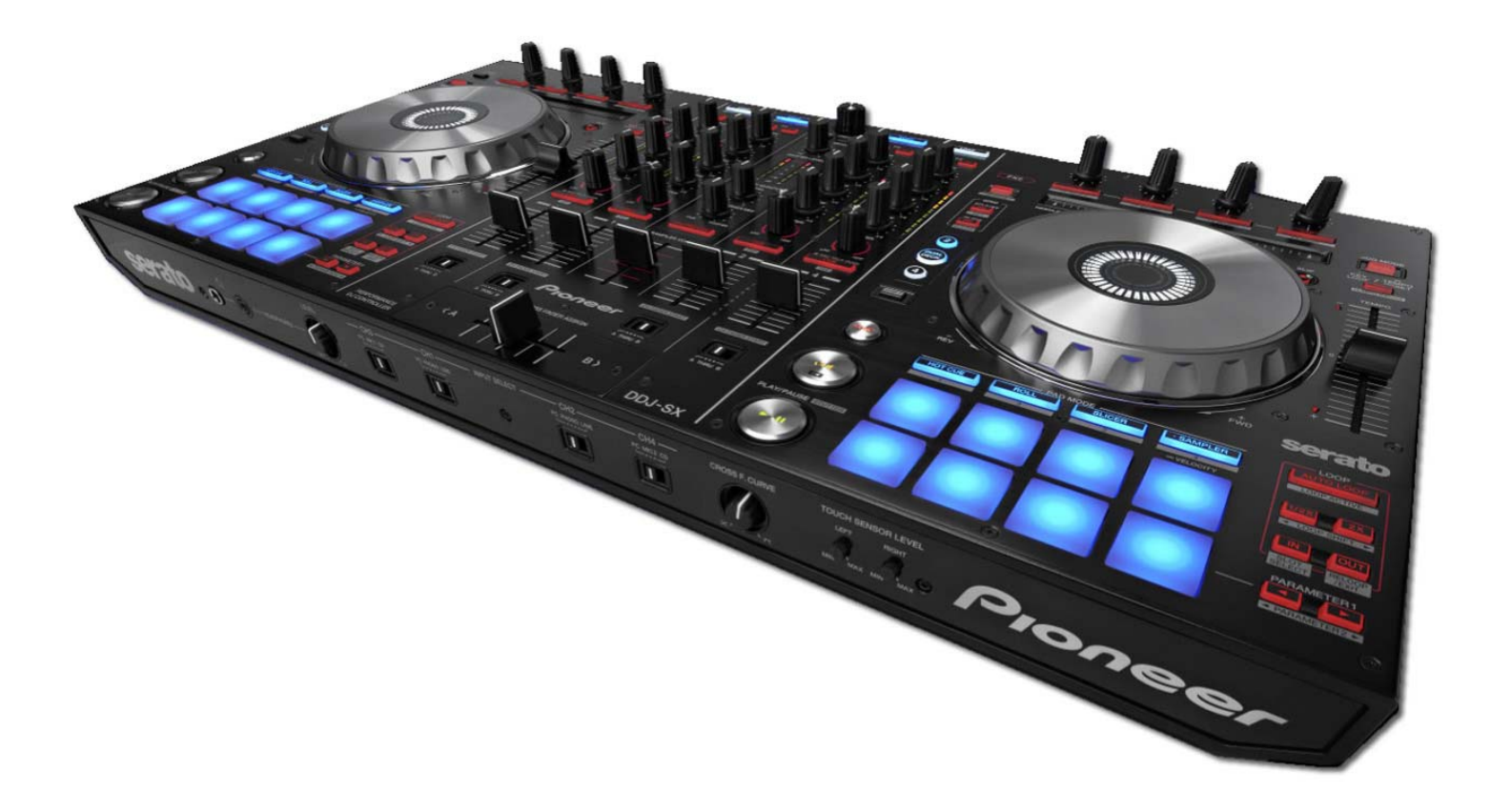

# **http://pioneerdj.com/support/**

上記のPioneer DJサポートサイトでは、困ったときのよくある質問やソフトウェアの情報など、より快適に製品を お使いいただくための各種情報やサービスを提供しております。

# **"TRAKTOR PRO 2"** セッティングファイル インポートガイド

弊社では、Native Instruments社製DJソフトウエア「TRAKTOR PRO 2」<br>専用のセッティングファイルを提供しております。このファイルをイン ポートすることにより、「TRAKTOR PRO 2」を本機でコントロールで B 場合は、以下の手順にて"Serato DJ**以外のソフトウェアを使う**"設定に変

■「TRAKTOR PRO 2」がインストールされたコンピュータが必要です。 **1.USBケーブルをコンピュータから抜く**<br>■ Windows PCでご使用の場合は、『DDJ-SX 取扱説明書』を参照し、 USBケーブルで本機とコンピュータを接続したままユーティリティ設定 付属のASIOドライバをインストールしてください。

■ 本機のボタンで「TRAKTOR PRO 2」を操作するには、別紙の機能対

I I I I I I I I I I I Ļ

ご**注意:**<br>・ソフトウェア自体の使用方法に関するお問い合わせは、基本的にお受けでき ねんころを*相いつ*デ v」 土の 「SHIET1 ません。インストール時に展開されるマニュアルにてご確認ください。 ・本セッティングファイルのダウンロードおよびインストールによるいかなる

損害について、当社は一切保証いたしません。本セッティングファイルの動作 保証は一切保証いたしません。

・本セッティングファイルのダウンロードおよびインストールやセッティング ファイルの使用に際しては、利用者ご自身の責任において行っていただけます ようお願い申し上げます。

・本セッティングファイルの仕様は予告なく変更することがあります。

・本セッティングファイルに関するサービスは予告なく終了することがござい ます。あらかじめご了承ください。

#### **免責事項:**

・本ガイドでご案内する情報に基づく操作により、お客様及びお客様のコンピ ュータに何らかの損害・問題が発⽣しても、パイオニアは如何なる責任も負い ません。ご利用はご自分の判断・責任の元お願い致します。

# **セッティングファイルをバックアップする**

既存のセッティングを必要に応じて復元できるよう、以下の手順に従っ てバックアップを取っておくことをお勧めします。 はじめて「TRAKTOR PRO 2」をお使いになるお客様はこの作業は必要 ありません。

1. **画⾯右上の** (Preference) **をクリックする** 1. **セッティングファイルを保存する**

2. [Preferences] ウィンドウ下の[Export] を選択する アクションファンシング (Algest) Ī

3. **バックアップが必要な項⽬にチェックを付けた状態で** [OK] **をクリックする**

- - - -<br>任意の場所にわかりやすい名前(例: BackUp.tsi) をつけて保存してくだ ― ― Mac OS X の**とき** さ Documents/Native Instruments/Traktor 2.x.x/Settings い。

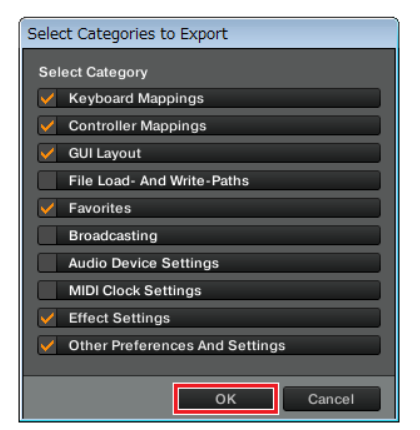

# **ご使⽤の前に《重要》 "**Serato DJ **以外のソフトウェアを使う" 設定にする**

本機を「TRAKTOR PRO 2」を操作するコントローラーとして使用する きます。 カランス エンジェンス エンジェンス エリティング ランスタンス エリスト エリスト Serato Djを使う "設定になっています。

起動させると、設定する状態が正しく表⽰がされない場合があります。

応表(PDFファイル)をご覧ください。<br> **2. 本機の背面部にある [STANDBY/ON] スイッチを押し て、本機の電源をスタンバイにする** 本機の電源をスタンバイにします。

3. **左側のデッキの** [SHIFT] **ボタンと** [PLAY/PAUSE

**▶/Ⅱ ボタンの両方を押しながら、本機の背面部にある** 

[STANDBY/ON] **スイッチを押す**

ユ ーティリティ設定モードが起動します。

### 4. **左側のデッキの** [KEY LOCK] **ボタンを押す**

**[KEY LOCK] ボタンが点灯します。** 

― [KEY LOCK] ボタンを消灯させると"Serato DJ **を使う**"設定になりま す 。

### 5. **本機の背⾯部にある** [STANDBY/ON] **スイッチを押し て、本機の電源をスタンバイにする**

設定を保存するには、本機の背面部にある [STANDBY/ON] スイッチを スタンバイにして、ユーティリティ設定モードを終了させます。

# **セッティングファイルをインポートする**

**ご注意:**他のセッティングファイルがインポートされていると正常に動作しな いことがあります。その場合、2ページの「**セッティングファイルを削除する**」 をご覧になり、全てのセッティングファイルを削除してから作業してください。

ダウンロードしたファイルを解凍し、ご使⽤のコンピュータに応じて以

#### — Windows PC**のとき**

My Documents¥Native Instruments¥Traktor 2.x.x¥Settings

### 2. **本機とコンピュータを**USB**ケーブルで接続し、本機の電 源をオンにする**

- 3 .**「**TRAKTOR PRO 2**」を起動する** Ī
- 4. **画⾯右上の** (Preference) **をクリックする**

5. [Preferences] **ウィンドウ下の**[Import] **を選択する** [**⼿順 1**]で保存したセッティングファイル を選びます。

6. [OK] **をクリックしてセッティングファイルを読み込む** Audio Device Settings にはチェックが入っていません。チェックを入 れた後に[OK] ボタンを押下してください。<br>-

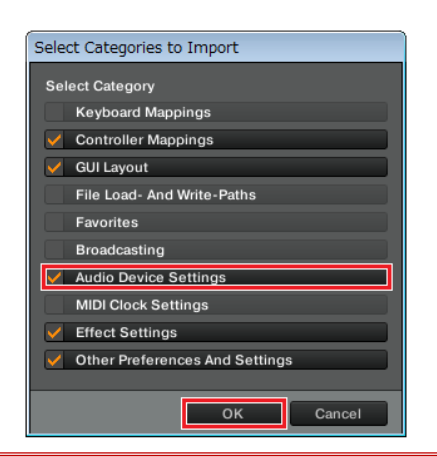

**ご注意:**ご使⽤のコンピュータにより、セッティングファイルの読み込みに時 間がかかったり、その後、[Preferences] 画⾯の**動作が重くなる**ことがありま すが、アプリケーション⾃体の動作に問題はありません。

#### Ë 7. **デバイスの設定を⾏う**

ľ I I I I I ľ

- [Controller Manager] を開き、Device Setup の[Device] の項目が 以下のようになっていることを確認してください。

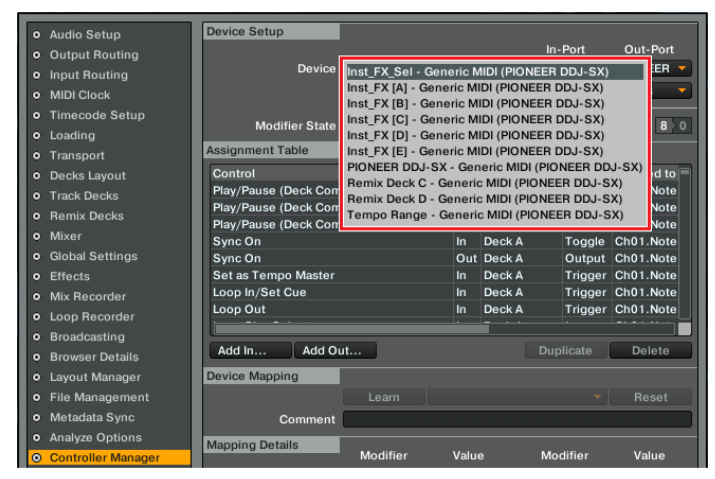

・ 上記以外の項⽬がある場合は、削除してください。

· 項目に(n/a)が表示されている場合は、その項目を選択し、[In-Port]

と[Out-Port] の設定を[PIONEER DDJ-SX] にしてください。

### 8. **オーディオ関連の設定を⾏う**

以下の設定、もしくは確認を行ってくたさい。<br>-

### (1) Audio Setup

—Windows PC**の場合**

- **Audio Device :** Pioneer DDJ\_SX ASIO
- —Mac OS X**の場合**

■ **Audio Device :** PIONEER DDJ-SX Audio Out

### (2) Output Routing

■Mixing Mode**:**Internal

#### ■Output Monitor**:**

- L 3: DDJ-SX PHONES L
- R 4: DDJ-SX PHONES R

## ■Output Master**:**

- —Windows PC**の場合**
	- L 1: DDJ-SX MASTER L R 2: DDJ-SX MASTER R
	-

#### —Mac OS X**の場合**

L 1: DDJ-SX MASTER OUT L R 2: DDJ-SX MASTER OUT R

#### (3) Input Routing

#### ■Input FX Send (Ext)**:**

#### —Windows PC**の場合**

L 1: DDJ-SX AUX/MIC L R 2: DDJ-SX AUX/MIC R

#### —Mac OS X**の場合**

L 1: DDJ-SX MASTER OUT L

R 2: DDJ-SX MASTER OUT R

**ご注意:**Windows PCの場合、表⽰が"AUX/MIC"となっていますが、実際はコント ローラーの"Master出力"が入力されます。

### (4) Mixer

- ■Level**:**"Enable Autogain"にチェック
- ■Headroom**:**-6dB
- **ご 注意:**本機に付属のSerato DJを使⽤した場合と⾳量が異なります。

#### (5) Mix Recorder

- Source : External
- External Input**:**Input Fx Send (Ext)

## 9. **⼀旦「**TRAKTOR PRO 2**」を閉じ、本機の電源を⼊れ直 したあと「**TRAKTOR PRO 2**」を再起動する**

以 上で全ての設定は完了です。

## ============== **使⽤上のご注意**

==============

 $\overline{a}$ ŗ Ī

■ご使用の際には必ず本機の電源をオンしてから「TRAKTOR PRO 2」を起動して ください。起動の順番が逆の場合、本機で「TRAKTOR PRO 2」を操作できない、 または⾳声が出⼒されないことがあります。

■起動の順番を間違った場合は、一日「TRAKTOR PRO 2」を閉じ、本機の雷源を ⼊れ直したあと、「TRAKTOR PRO 2」を再起動し、「**8**. **オーディオ関連の設定 を⾏う**」の内容を再度確認してください。

■本セッティングファイルは [Deck A/B] がトラック・デッキ、[Deck C/D] がト ラック・デッキおよびリミックス・デッキに対応しております。それ以外の設定で のご使用は推奨しておりません。

# **【補⾜】セッティングファイルを削除する**

1. [Preferences] **ウィンドウから**[Controller Manager] **を選ぶ**

2. Device Setup **の**[Device] **から削除するデバイスを選び、** [Edit...] **から**[Delete] **を実⾏する**

— 確認画面で[**YES**]を選択すると、[**Device**]か"**None**"になります。<br>————————————————————

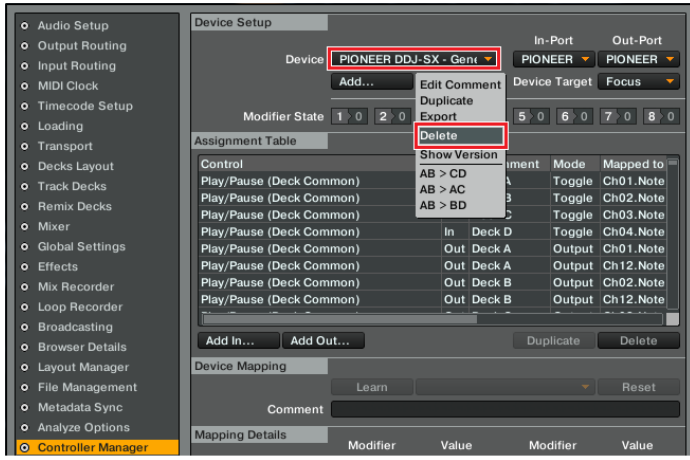

# **商標および登録商標について**

- Pioneer はパイオニア株式会社の登録商標です
- TRAKTOR は Native Instruments 社の登録商標です。
- Windows®は米国 Microsoft Corporation の米国およびその他の国における登録商標 または商標です。
- ・ Mac OS は米国および他の国々で登録されたApple Inc.の商標です。

#### その他記載されている会社名、商品名、技術名等は各社の商標または登録商標です。 ©2013 パイオニア株式会社

禁無断転載 **パイオニア株式会社** 

- - - - - - - - - - - - - - - - -<br>〒212-0031 神奈川県川崎市幸区新小倉1番1号

L